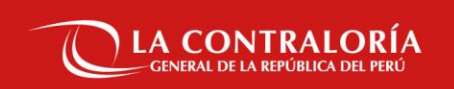

# **NOTIFICACIONES ELECTRÓNICAS EN EL SISTEMA NACIONAL DE CONTROL**

SUBGERENCIA DE GOBIERNO DIGITAL

OCTUBRE DE 2022

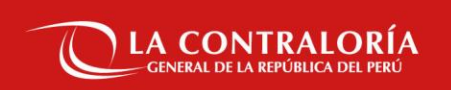

# **Sesión 01:**

**Asignación de Roles a través del SARI y Uso del Aplicativo Firma Perú Desktop**

SUBGERENCIA DE GOBIERNO DIGITAL

OCTUBRE DE 2022

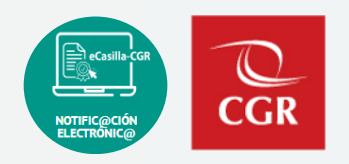

- **1. SARI** (Sistema de Administración de Recursos Informáticos).
	- a) Creación de Solicitud SARI OCI Rol Operador.
	- b) Aprobación de Solicitud SARI OCI Rol Jefe / Supervisor.
	- c) Demostración del SARI
	- d) Segmento para preguntas y respuestas.

### **2. Firma Perú.**

Índice/Temas

- a) Conceptos Básicos
- b) Uso del Aplicativo Firma Perú
- c) Demostración del Aplicativo Firma Perú.
- d) Segmento para preguntas y respuestas.

#### Mesa de ayuda y canales de atención

Envíe su consulta o solicite ayuda sobre incidencias, adjuntando un pantallazo:

#### **Hacia el buzón de correo**:

✓ [ecasillacgr@contraloria.gob.pe](mailto:ecasillacgr@contraloria.gob.pe), indicando siempre un número de contacto, detallando claramente su consulta, registrando datos necesarios y adjuntar imágenes de ser necesario.

#### **Desde el Portal de Atención:**

✓ <https://aplicativoscgr.contraloria.gob.pe/proactivanet/portal/>

#### Envíe su consulta respecto a la aplicación de la Directiva: **Correo electrónico dirigido a:**

✓ [consultaslegalescasilla@contraloria.gob.pe](mailto:consultaslegalescasilla@contraloria.gob.pe)

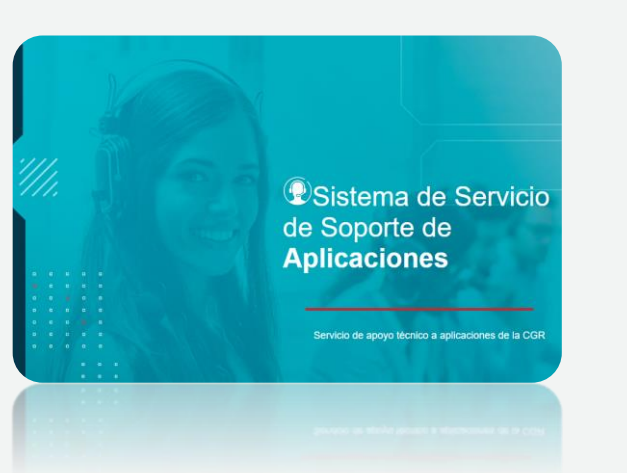

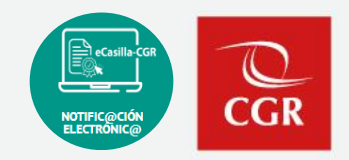

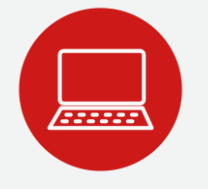

## **SARI (Sistema de Administración de Recursos Informáticos)**

 $C\overline{GR}$ 

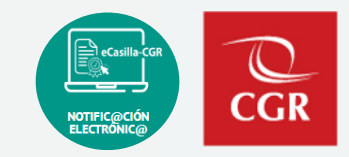

#### ¿ QUE ES EL SARI ?

Sistema de Administración de Recursos Informáticos

- Jefe de OCI / Supervisor
- Crear Perfiles para casilla electrónica.

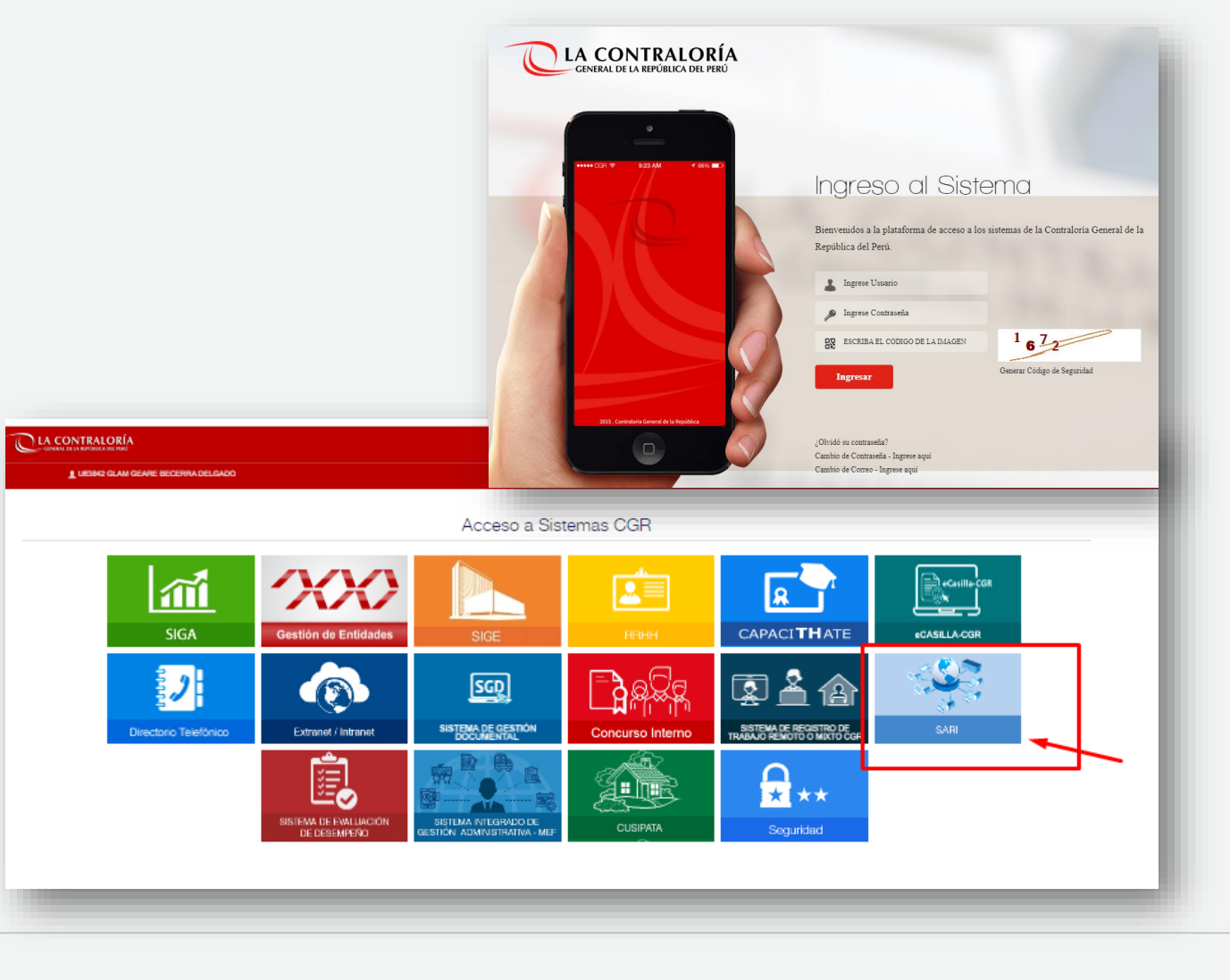

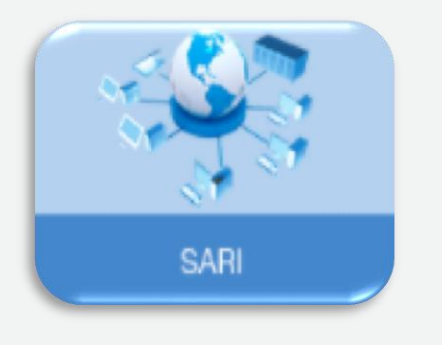

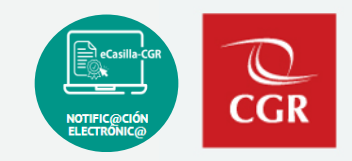

Ingresar a SARI con el rol de Operador OCI, luego ubicamos la opción:

- *Bandeja de solicitudes del Operador OCI*, desde el menú principal y el sub menú Accesos, como se ve en la imagen.

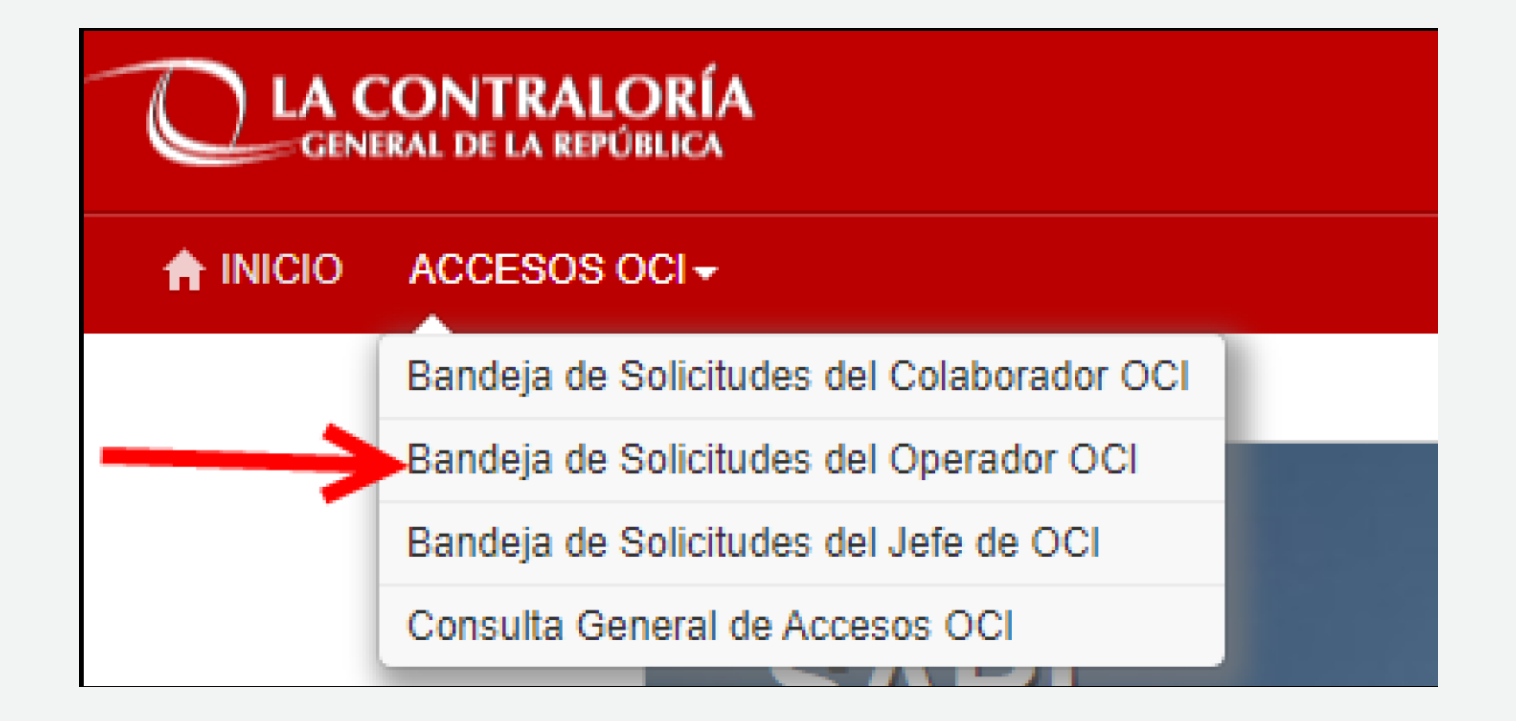

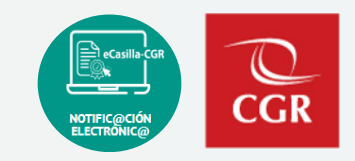

Ahora se debe crear una nueva solicitud, presionando el botón Nuevo como se ve en la imagen:

### Q Bandeja de Solicitudes del Operador OCI

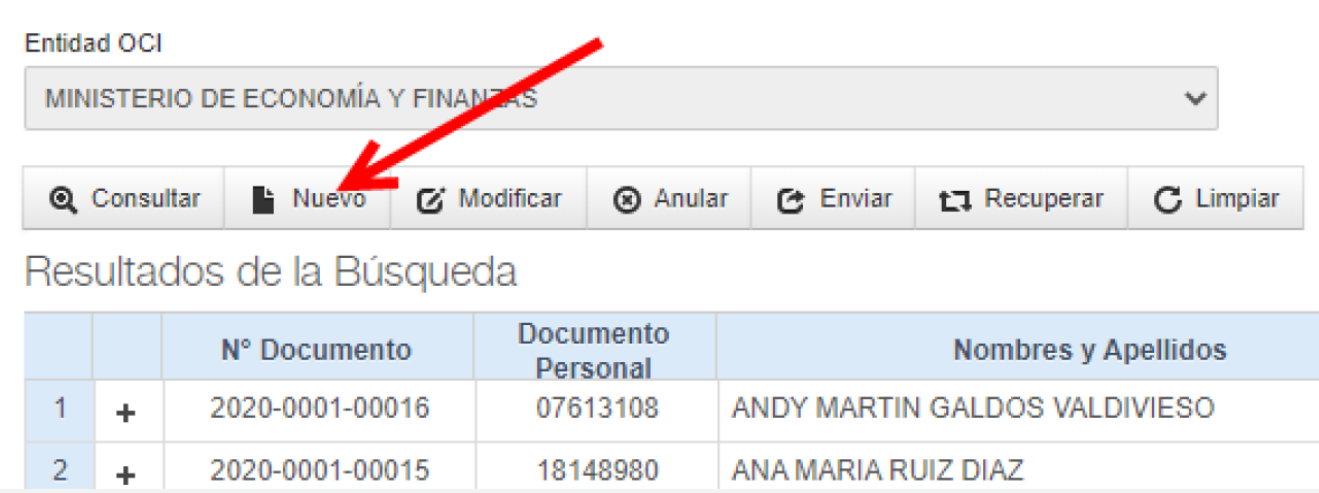

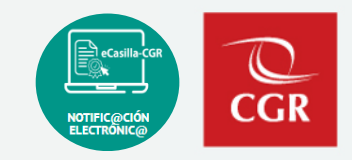

Ahora, buscar y seleccionar al usuario a quien se le otorgará los accesos de Casilla Electrónica, mediante el DNI, nombre o apellidos.

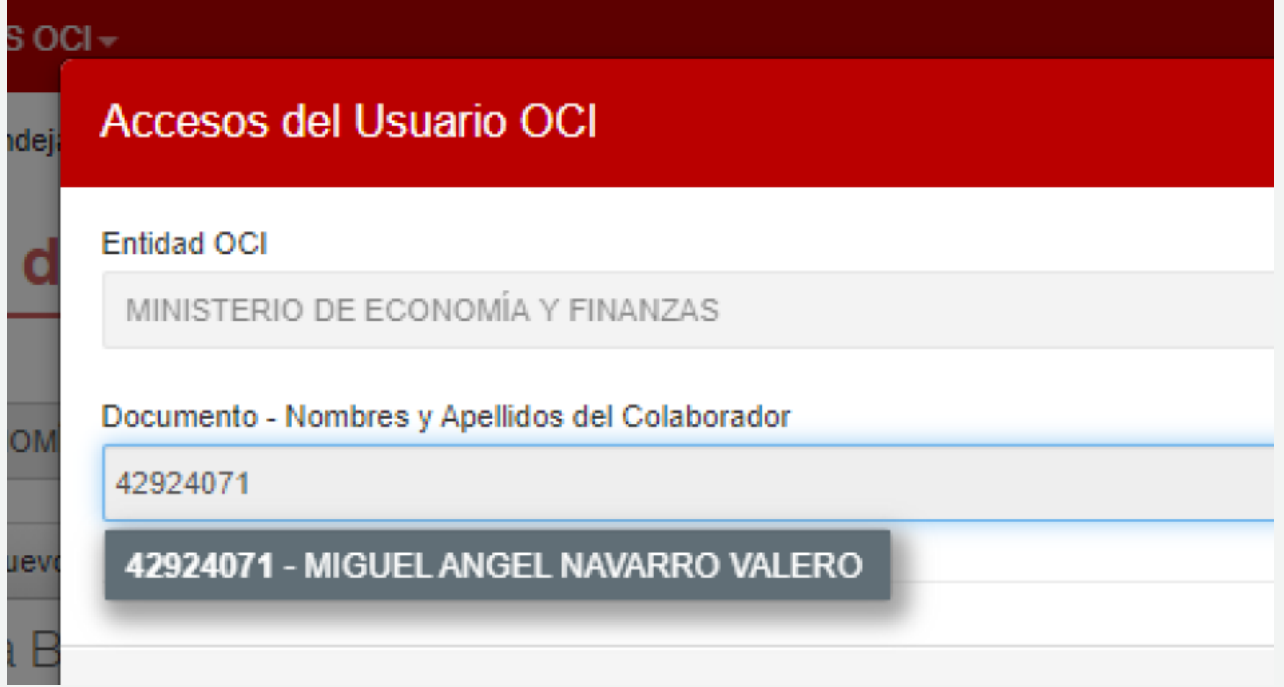

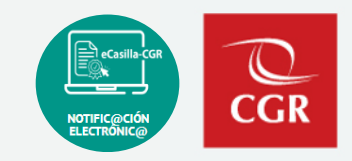

Después de seleccionar al usuario, se buscará el sistema al que deseemos darle acceso, en este caso para *Casilla Electrónica,* lo agregamos a la lista de Sistemas y lo seleccionamos, una vez seleccionado, podremos ver los perfiles y roles que actualmente cuenta el usuario.

También podremos ver las opciones que podemos solicitar para agregar o retirar roles para el usuario elegido.

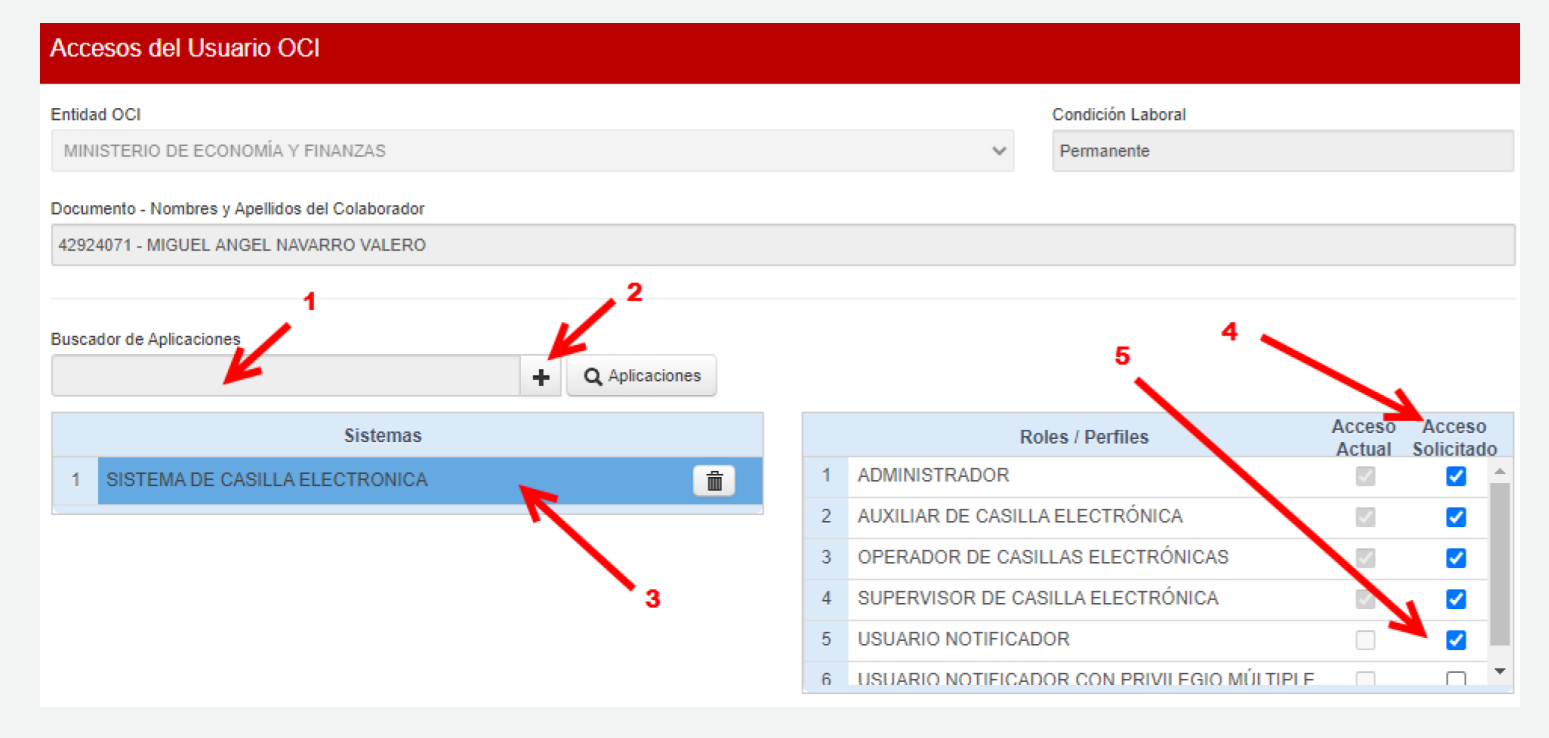

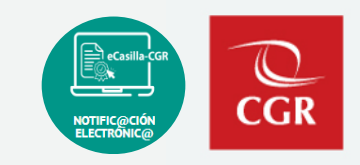

Después de hacer nuestra solicitud, presionamos el botón guardar, para que inmediatamente nos aparezca el botón enviar y enviamos la solicitud para que sea aprobada por el Jefe de OCI.

Y ahora nuestra solicitud de acceso se habrá enviado a la Bandeja de Solicitudes del jefe de OCI, para su aprobación o rechazo de ser el caso.

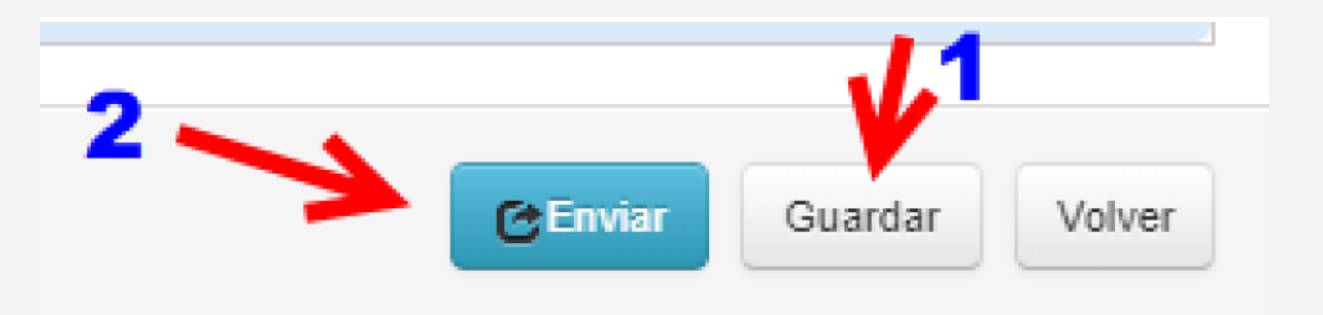

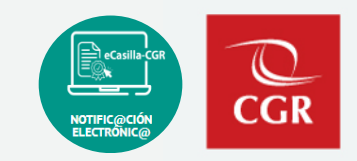

#### b). Aprobación de Solicitud SARI OCI – Rol Jefe / Supervisor.

Necesitaremos un usuario con el rol de Jefe de OCI o Supervisor OCI de la misma entidad OCI del Operador OCI que creo la solicitud, que se va a atender, después vamos a la Bandeja de Solicitudes del Jefe de OCI o a la Bandeja de Solicitudes del Supervisor OCI:

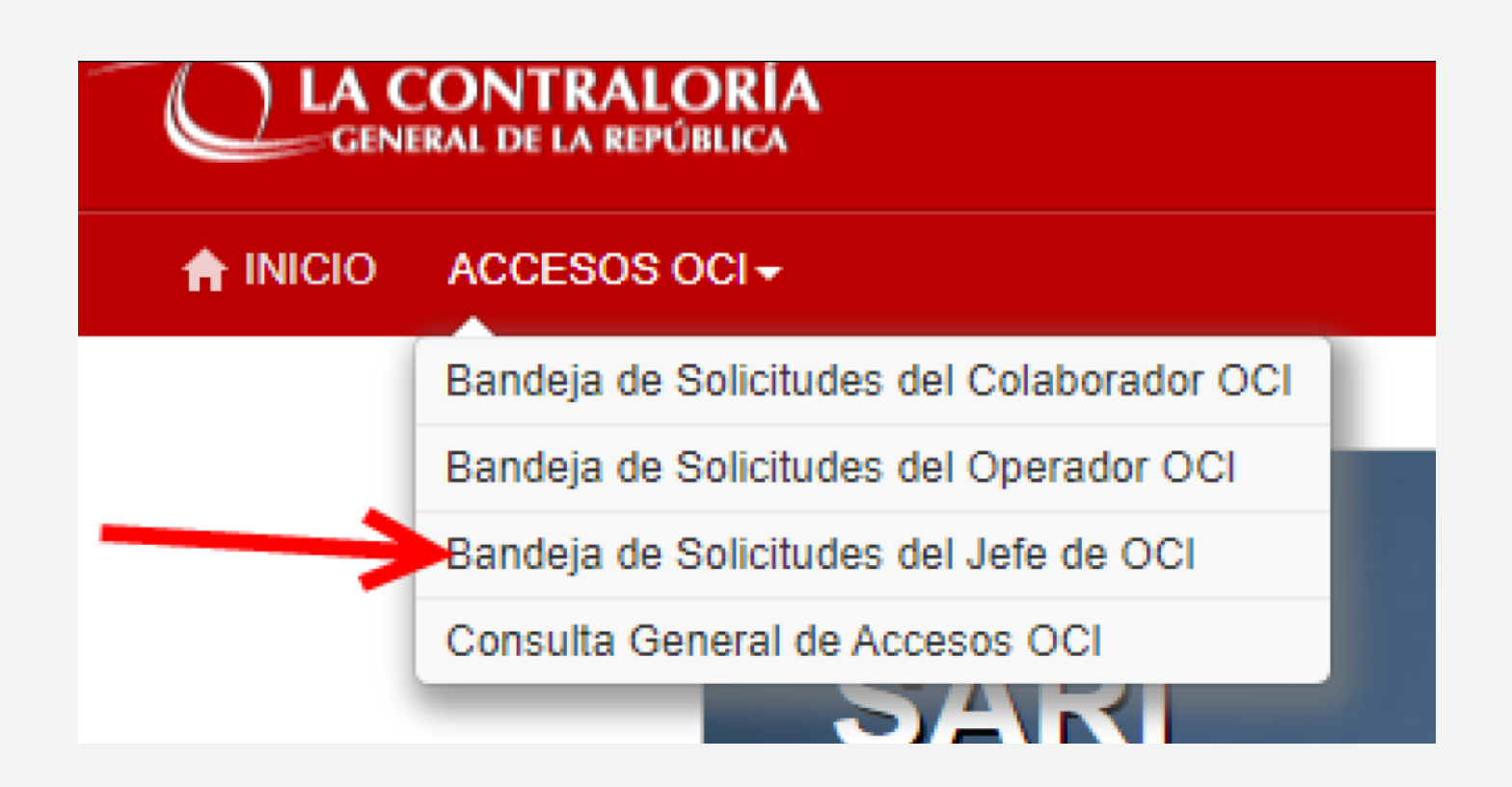

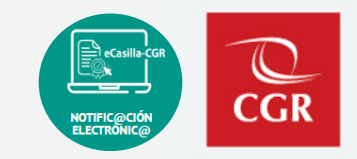

#### b). Aprobación de Solicitud SARI OCI – Rol Jefe / Supervisor.

Estando en la Bandeja de Solicitudes del Jefe de OCI, buscamos la solicitud que el Operador OCI envió, la seleccionamos y la aprobamos.

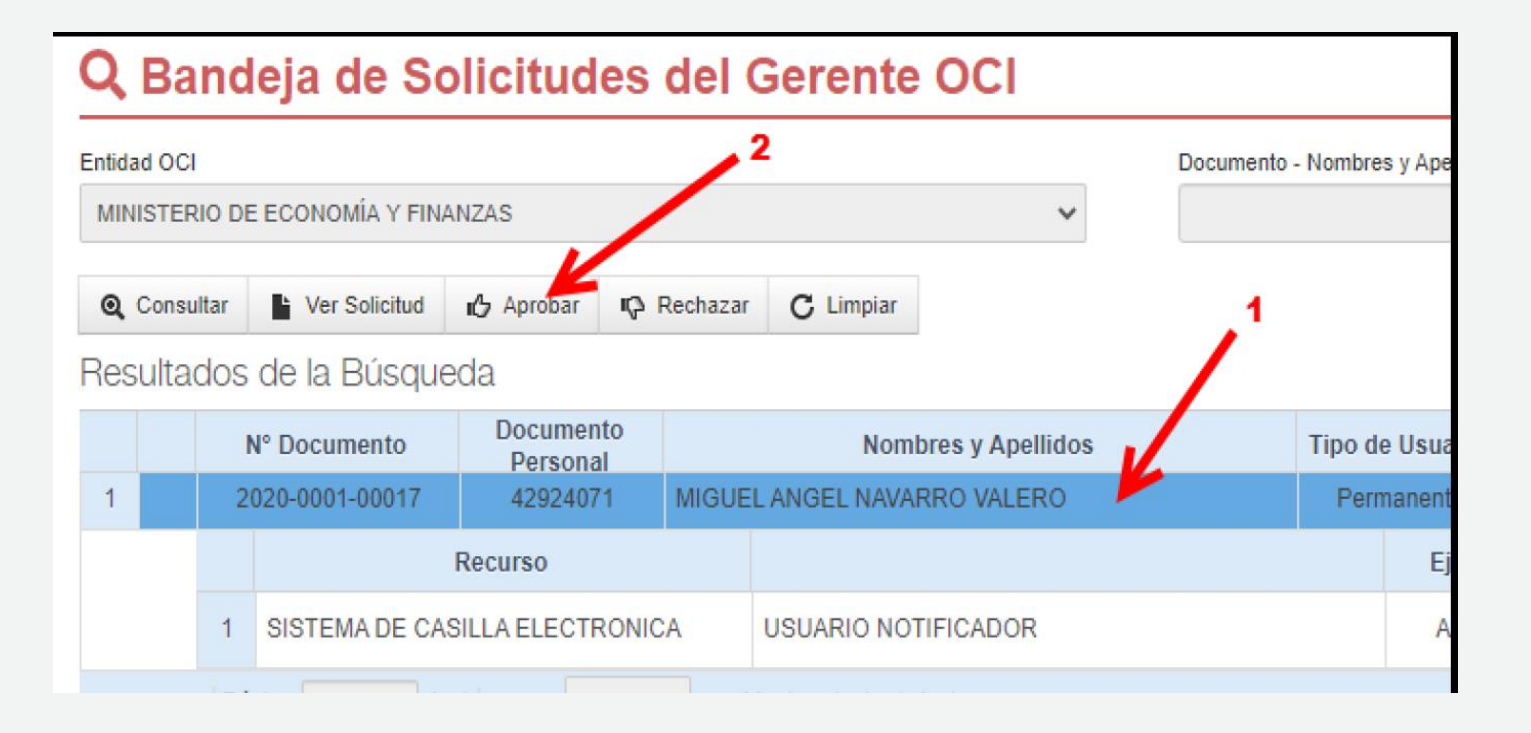

### **SARI – Creación y Aprobación de Roles / Perfiles eCasilla-CGR**

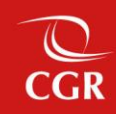

# **Demostración del SARI**

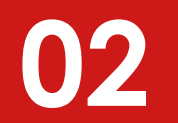

# **Firma Perú**

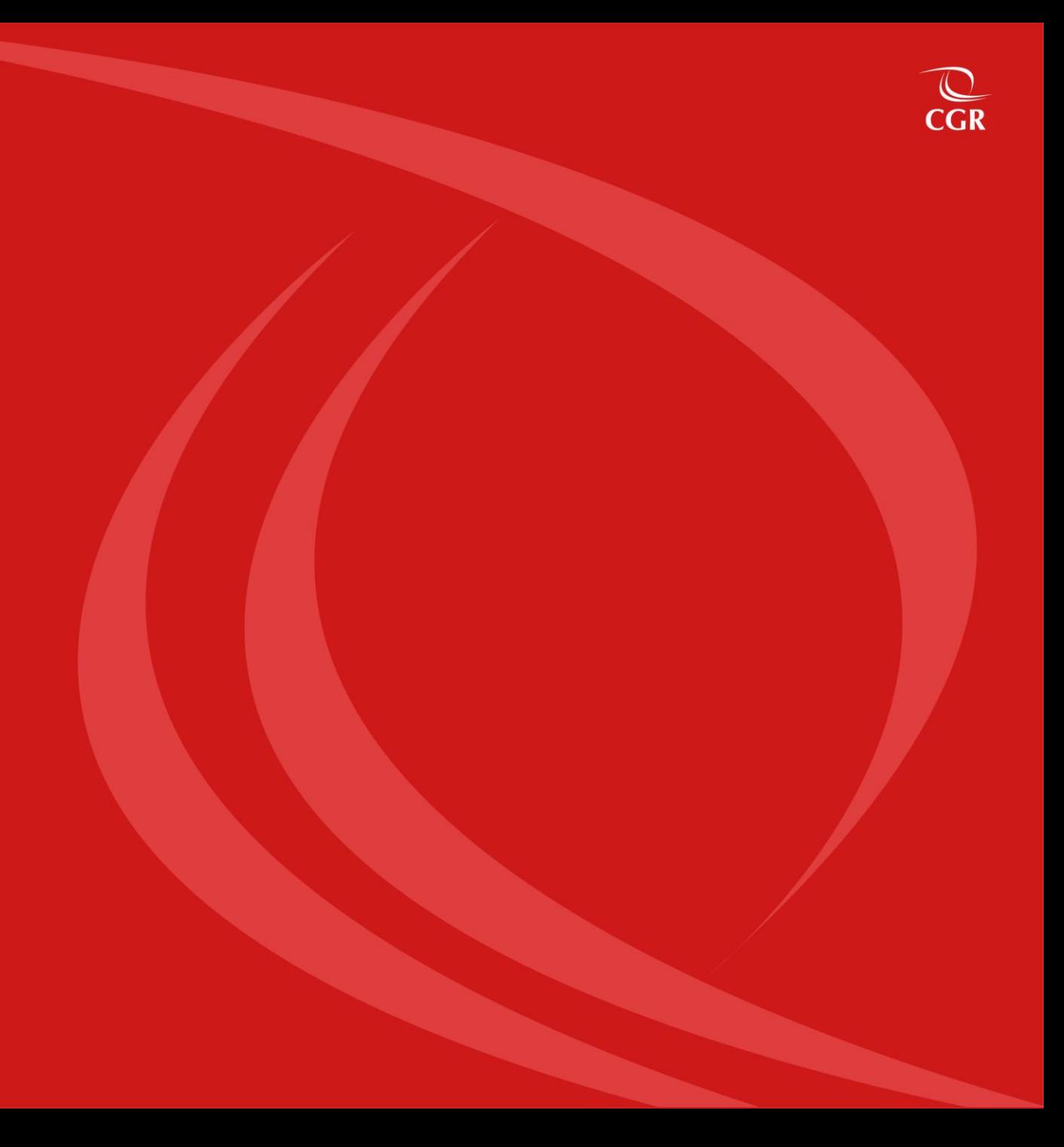

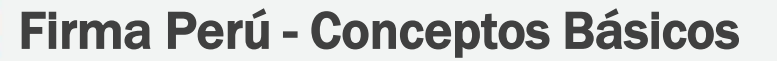

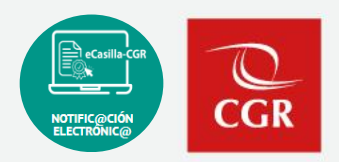

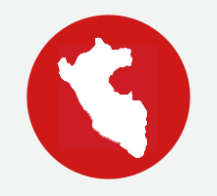

### ¿QUÉ ES FIRMA PERÚ?

- El software Firma Perú permite firmar digitalmente documentos electrónicos en formato pdf, dotándolos de valor legal y de garantías de autencididad e integridad
- Además permite la verificación del estado de las firmas digitales en documentos pdf
- Propiedad de la Contraloría General de la República
- **Patentado y acreditado por Indecopi, con valor legal en el marco de la ley de firmas y certificados digitales**

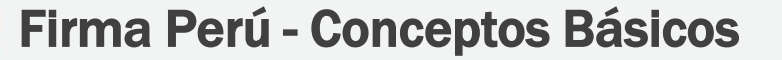

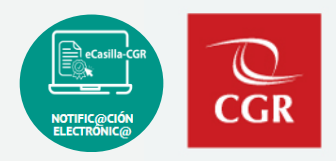

#### TIPOS DE SOFTWARE FIRMA PERU

#### **Software firma perú de escritorio:**

Aplicación que luego de instalado tiene un icono de acceso directo desde el escritorio y permite firmar o visar cualquier documento en formato pdf.

Software cliente firma perú:

Software que se instala para el correcto funcionamiento del SGD y se muestra en el área de notificación del sistema operativo cuando estamos usando el SGD.

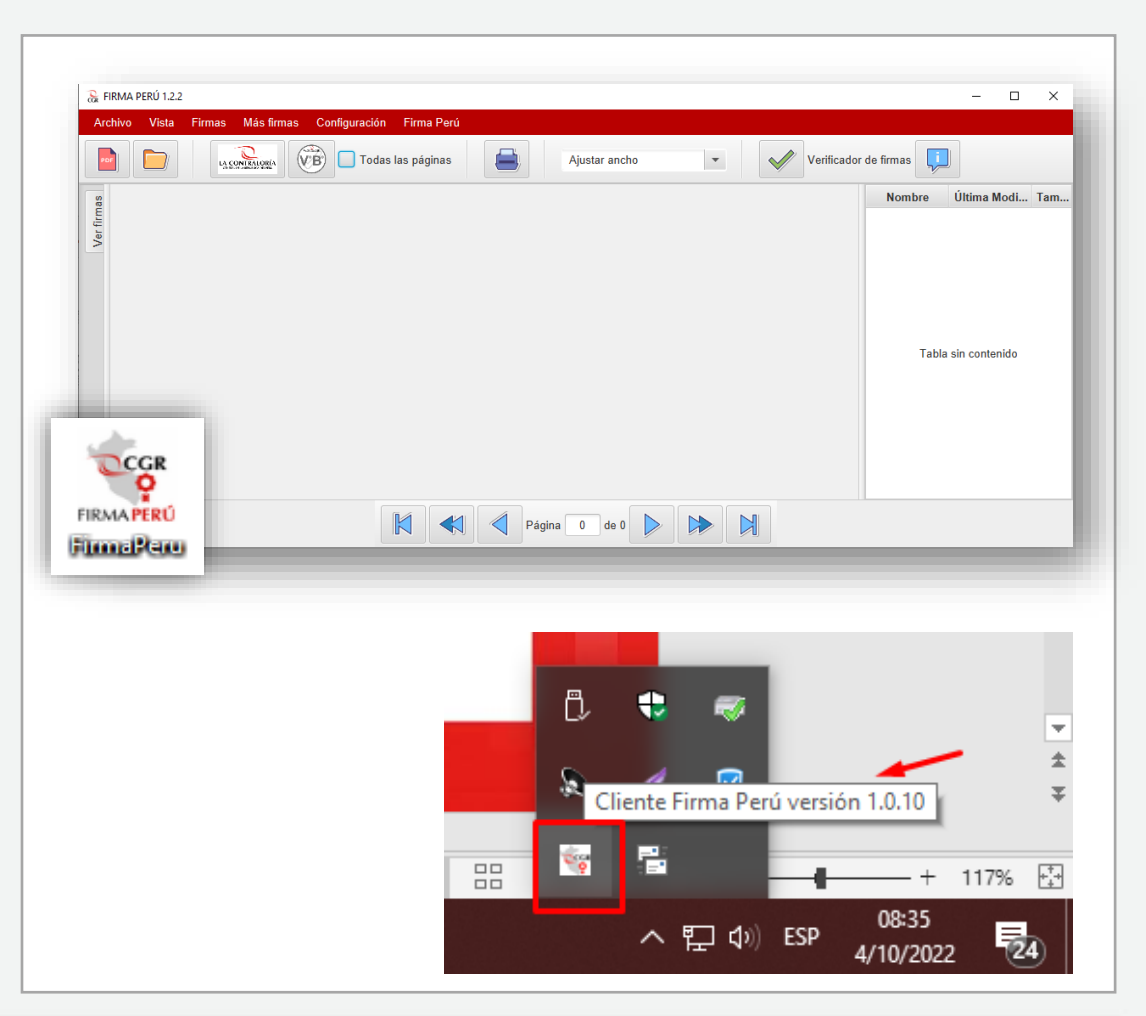

Firma Perú - Conceptos Básicos

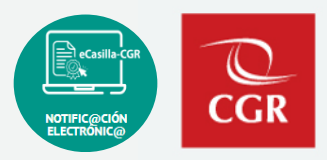

REPRESENTACIÓN GRÁFICA DE LA FIRMA DIGITAL Y VISTO BUENO

La firma digital se visualizará de la siguiente manera

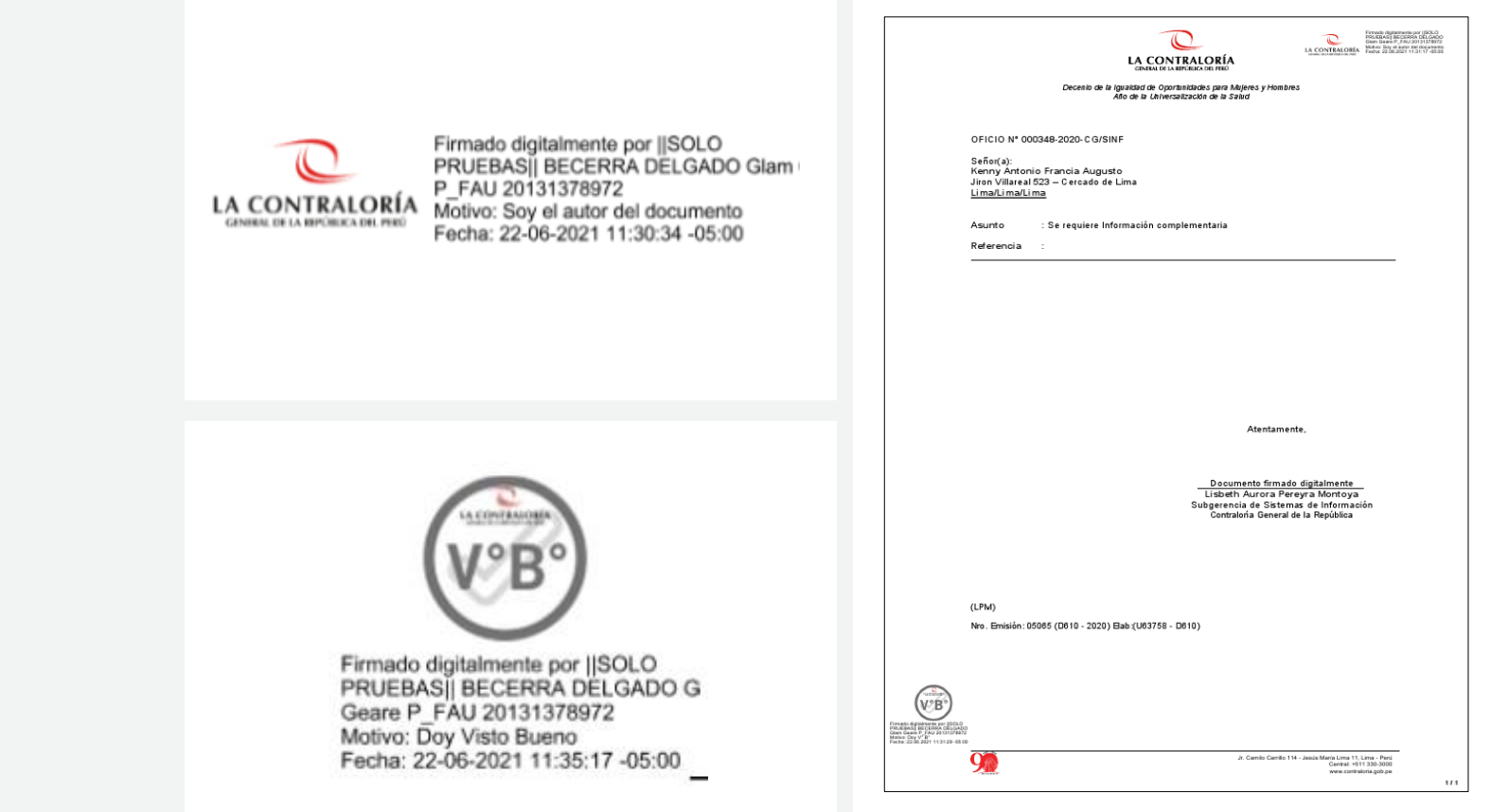

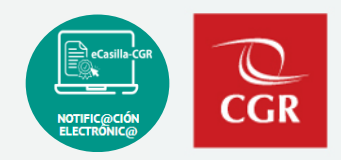

#### **INSTALADORES** FIRMA PERÚ

https://doc.contraloria.gob.pe/ecasilla/

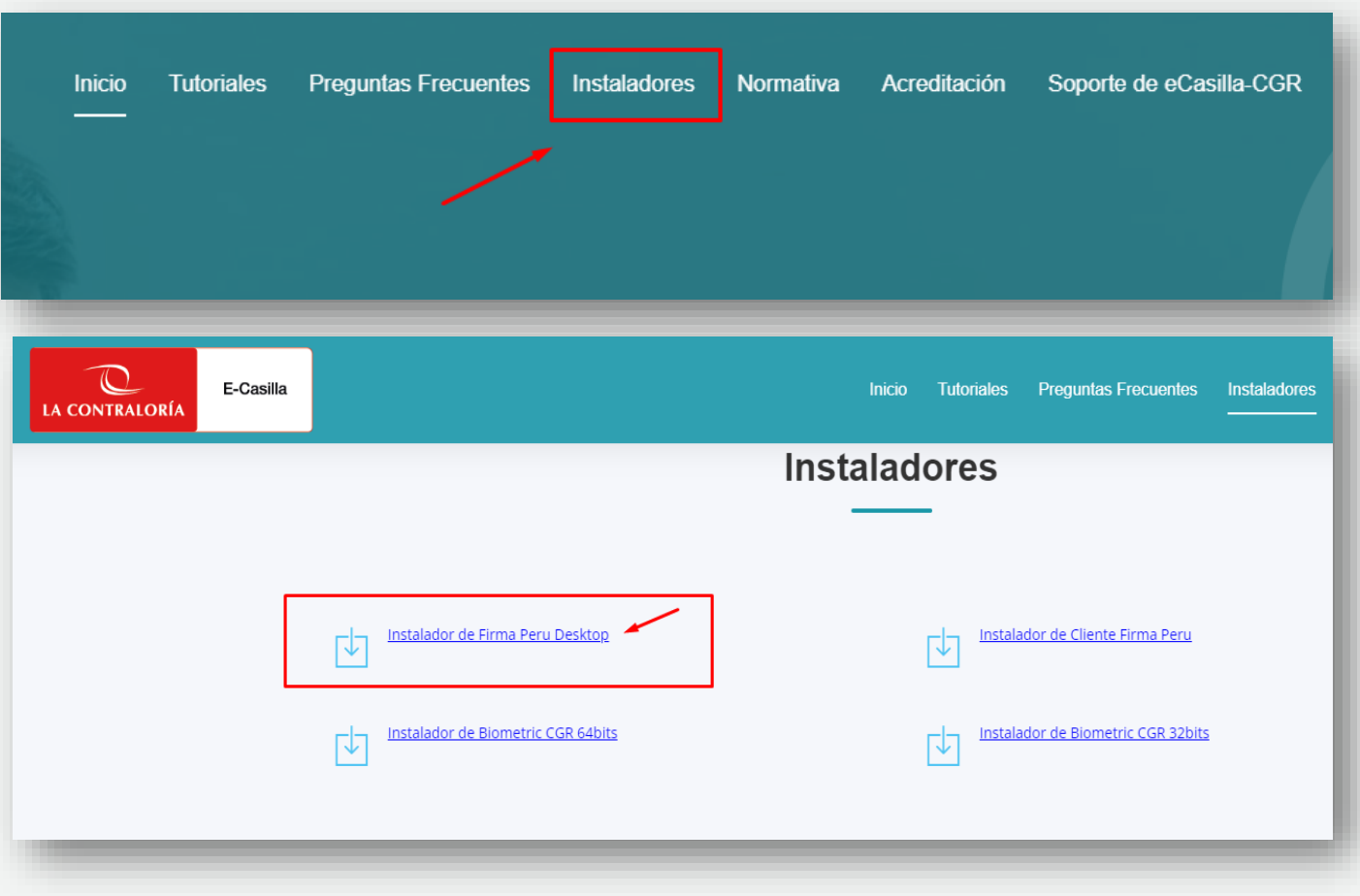

### **Firma Perú – Uso del Aplicativo**

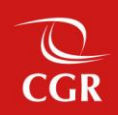

# **Demostración del Aplicativo Firma Perú**

Envíe su consulta o solicite ayuda sobre incidencias, adjuntando un pantallazo:

#### **Hacia el buzón de correo**:

✓ [ecasillacgr@contraloria.gob.pe](mailto:ecasillacgr@contraloria.gob.pe), indicando siempre un número de contacto, detallando claramente su consulta, registrando datos necesarios y adjuntar imágenes de ser necesario.

#### **Desde el Portal de Atención:**

✓ <https://aplicativoscgr.contraloria.gob.pe/proactivanet/portal/>

#### Envíe su consulta respecto a la aplicación de la Directiva: **Correo electrónico dirigido a:**

✓ [consultaslegalescasilla@contraloria.gob.pe](mailto:consultaslegalescasilla@contraloria.gob.pe)

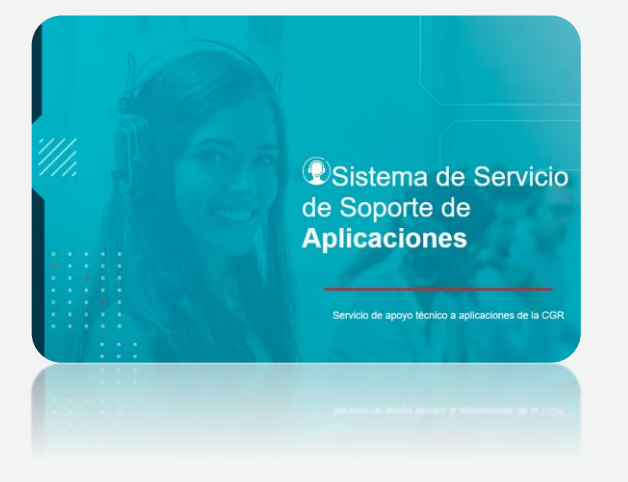

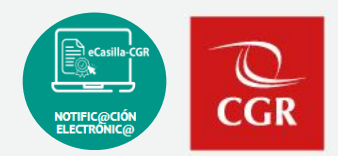

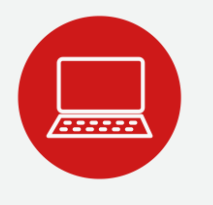

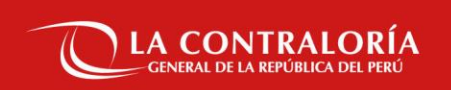

### **Gracias**